# 深 圳 市 教 育 科 学 研 究 院

# 关于组织深圳市中小幼教师2023-2024学年 第一学期网上选课的通知

各区(大鹏新区、深汕特别合作区)教科院(教师发展中心、 教科研中心),市中学教师继续教育基地,市局直属各学校(幼 儿园):

为推进我市教师继续教育工作,经研究,深圳市 2023-2024 学年第一学期中小幼教师继续教育网上选课工作安排如下,请 遵照执行。

一、选课对象

我市基础教育公民办中小幼教师,包括中职和特教教师。

二、选课网址

我市中小幼教师可在以下四个网站选课学习:

#### (一)广东省教师继续教育信息管理平台

网址:https://jsglpt.gdedu.gov.cn(2023年公需科目)

#### (二)深圳市教师教育网

网址:https://www.0755tt.com(专业科目以及2022年以 前的公需科目)。

#### (三)深圳市中小幼教师继续教育网

网址:https://www.szjspx.com.cn(专业科目)。

### (四)深圳市教科院教师网络研修空间

关注"深圳市教师继续教育"微信公众号, 点击"研修空 间",进入学习主页(专业科目)。

#### 三、选课时间及学习时间

(一)广东省教师继续教育信息管理平台2023年公需课选 课及学习时间:即报即学,学习截止时间为2024年4月30日,过 时课程下架,不提供补学;

(二)深圳市教师教育网与深圳市中小幼教师继续教育网 选课时间: 2023年9月7日-9月19日, 学习时间见教学计划(附 件1);

(三)深圳市教科院教师网络研修空间选课及学习时间: 即报即学。

#### 四、学时及选课等要求

#### (一)学时要求

公需科目30学时,专业科目36学时,校本培训24学时。

#### (二)选课要求

1.选课流程:优先选择新课标新教材课程或学科课程,其 次师德师风类课程,最后通识类课程;

2.通识类课程原则上不超过12学时;

3.教师在深圳市教科院教师网络研修空间每年最多获得12 学时。

#### (三)耗材要求

实操类课程的耗材原则上包含在教学设备、教学工具中,

 $-2-$ 

需开课单位提供或主讲教师自己准备。

## 五、咨询电话

教师在选课过程中,如有疑问,可拨打以下联系电话:

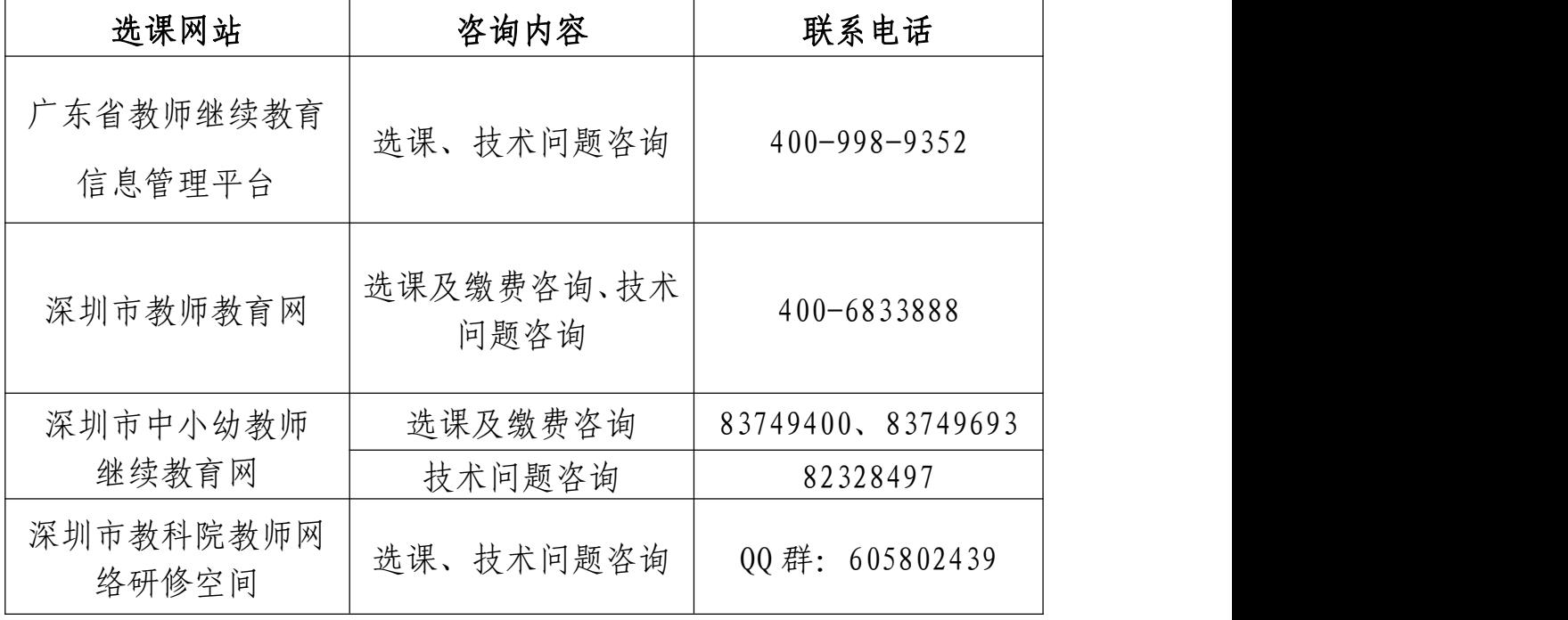

附件:1.2023-2024 学年第一学期市中学教师继续教育基地 教学计划

2.广东省教师继续教育信息管理平台操作指引

3.选课常见问题答疑

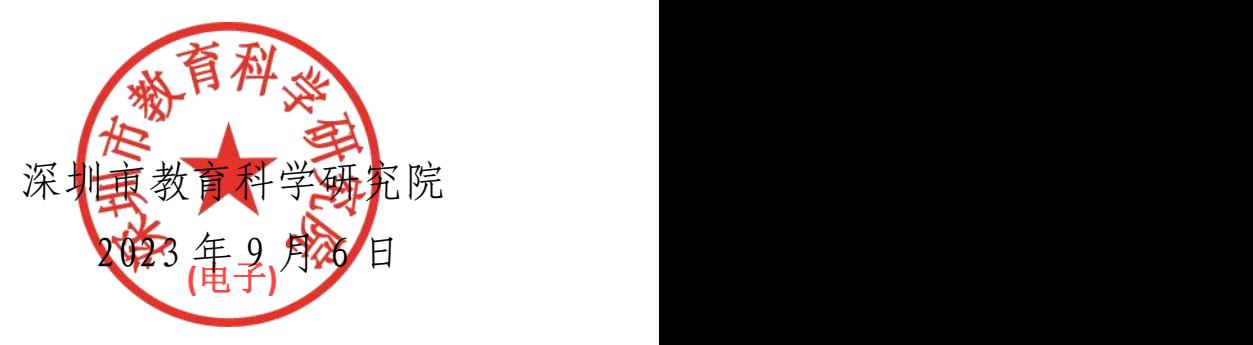

(联系人:方小芳,联系电话:82672192)

附件 1

# 2023-2024学年第一学期市中学教师 继续教育基地教学计划

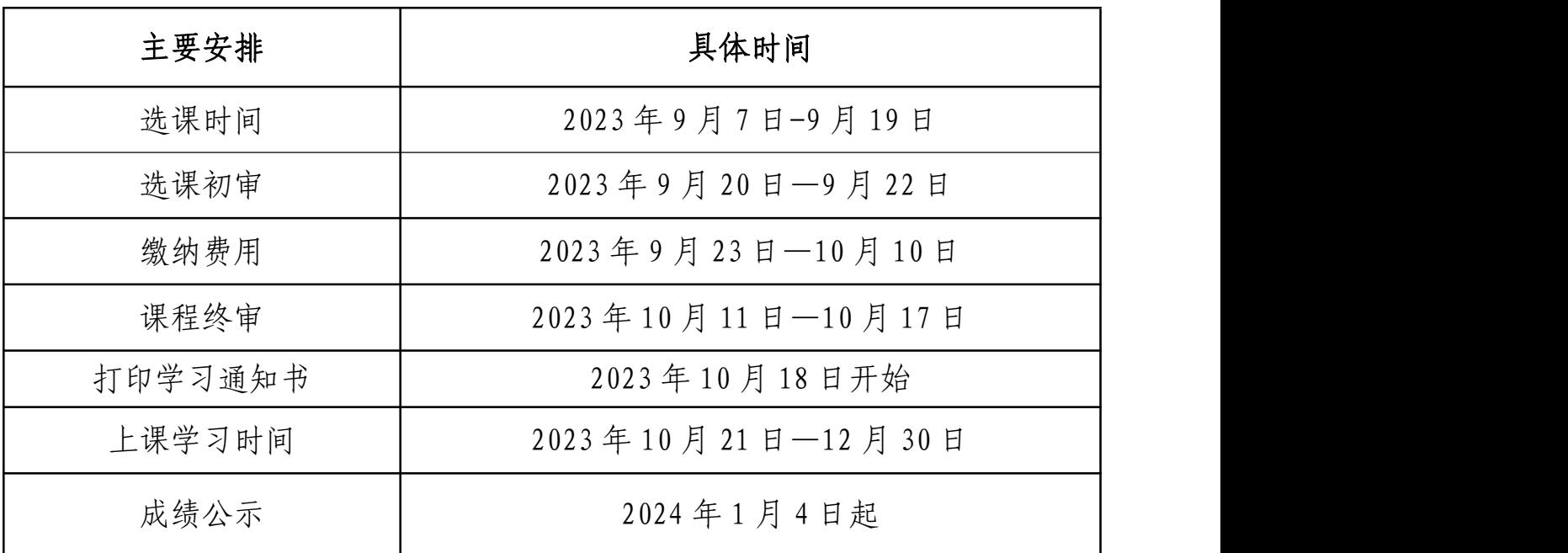

备注:具体时间以深圳市教师教育网与深圳市中小幼教师继续教 育网两个选课网站公布时间为准。

附件 2

# 广东省教师继续教育信息管理平台 操作指引

#### 1. 系统地址

https://jsglpt.gdedu.gov.cn/login.jsp

#### 2. 账号说明

"广东省中小学教师信息技术应用能力提升工程 2.0 公共服务平台" (简称"省公服平台")与"广东省教师继续教育信息管理平台"(简称 "省平台")的各角色账号与密码是相同共用。

#### 3. 学校新增与变更说明

(1)新增学校操作说明

主要添加学校单位,主要功能有添加学校、修改、删除具体操作步 骤如下:

添加: 在学校管理页面中, 点击"添加学校"按钮, 系统跳转添加 学校页面,用户按要求填写信息,点击"保存"按钮提交,或点击"取 消"按钮关闭页面,具体操作如下: 第一步: 点击"添加学校"按钮;

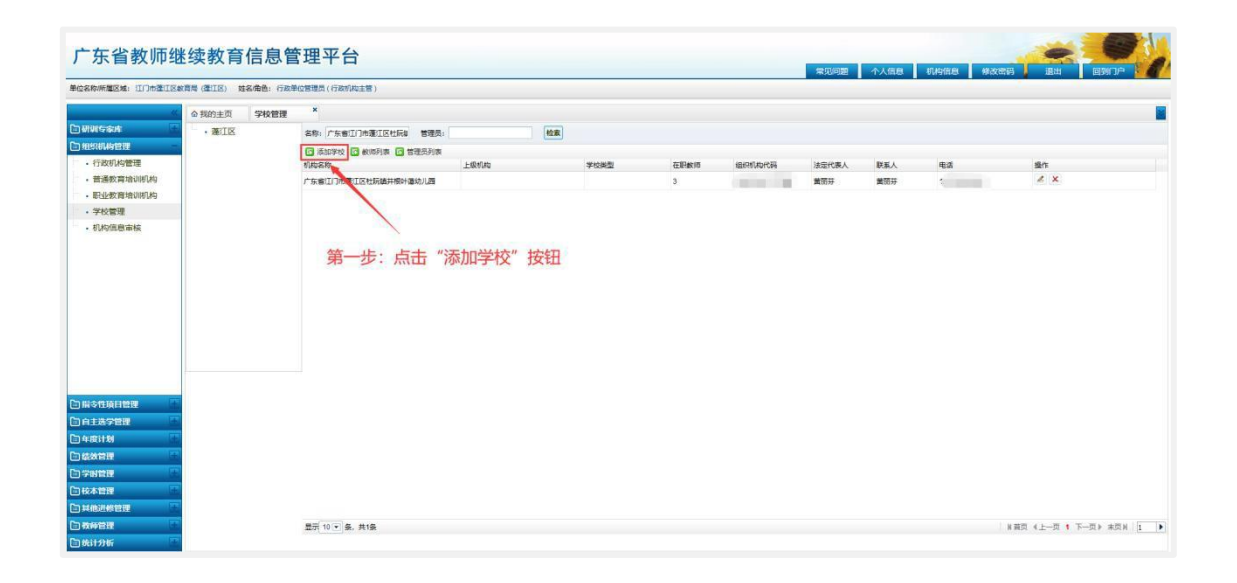

第二步: 按要求填写信息;

第三步: 点击"保存"按钮提交,或点击"取消"按钮关闭页面;

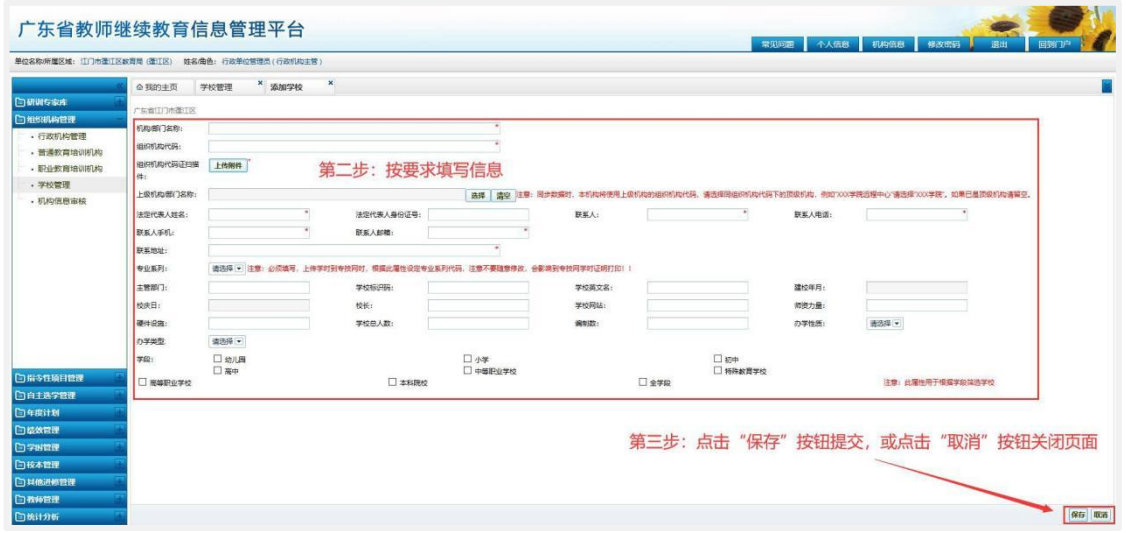

修改:在学校列表中,点击"修改"按钮,系统跳转到修改学校页 面,用户按要求修改学校信息,点击"保存"按钮提交,或点击"取消" 按钮关闭页面,具体操作如下:

第一步: 点击"修改"按钮;

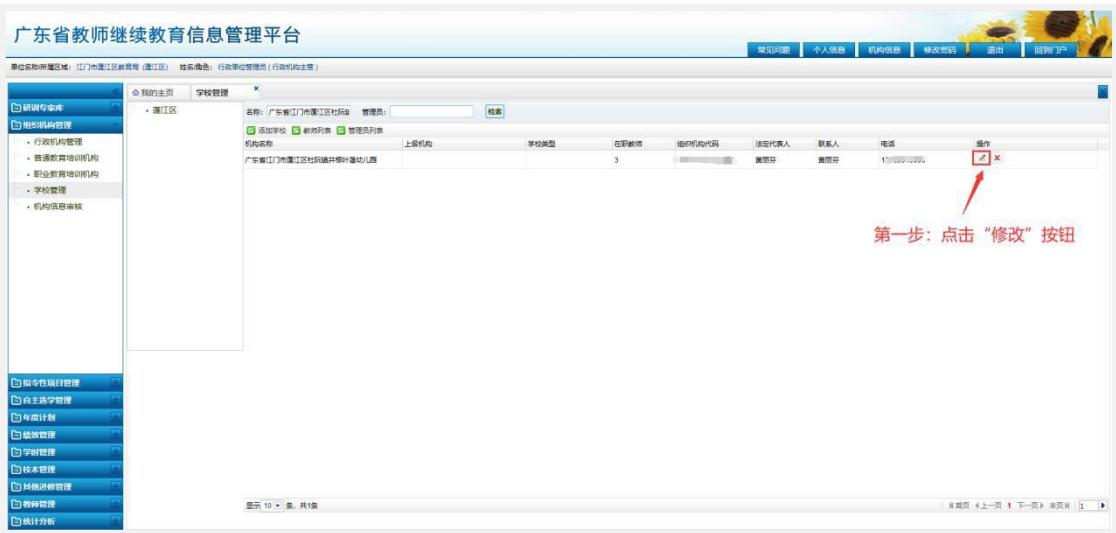

第二步: 按要求修改学校信息;

第三步: 点击"保存"按钮提交,或点击"取消"按钮关闭页面;

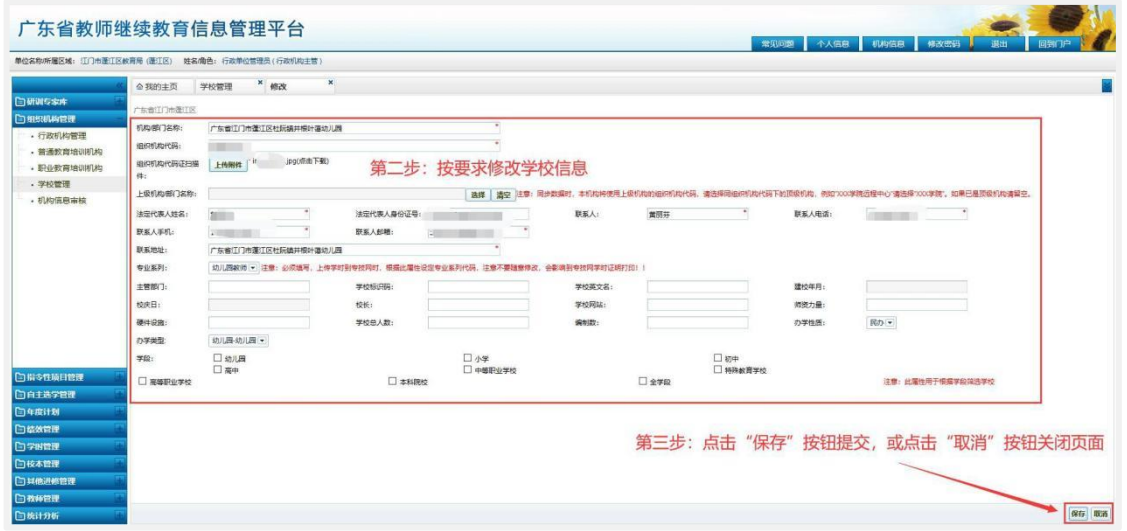

删除:在学校列表中,点击"删除"按钮,系统弹出提示框,用户 确认无误后,点击"确定"按钮删除,或点击"取消"按钮关闭提示框, 具体操作如下:

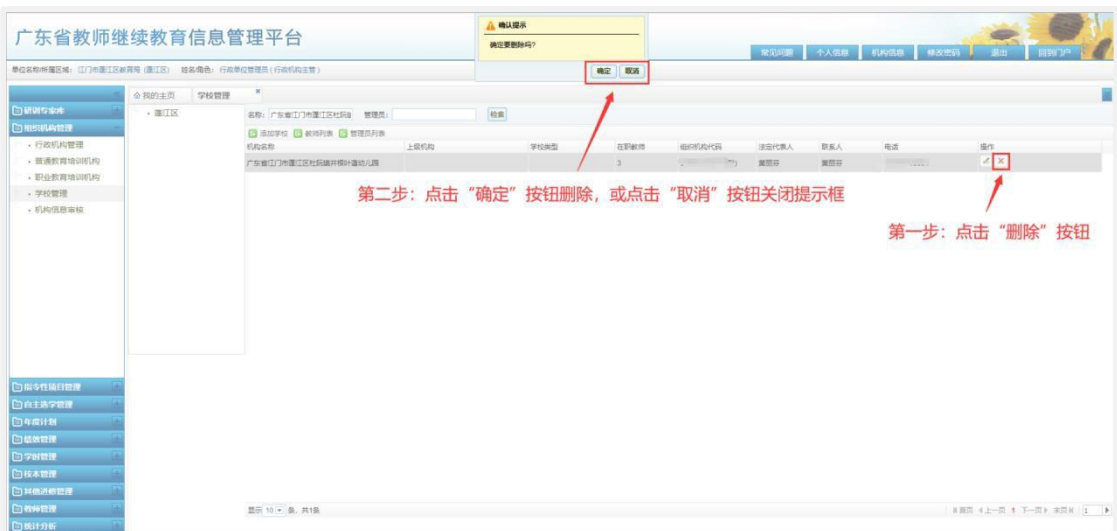

第一步: 点击"删除"按钮;

第二步:点击"确定"按钮删除,或点击"取消"按钮关闭提示框;

 $-7 -$ 

(2)管理员列表

主要对学校管理员进行管理,主要功能有添加、修改、删除、重置 密码并解除锁定、添加默认管理员,具体操作步骤如下:

添加:在学校管理列表中,选择一条学校数据,点击"管理员列表" 按钮,系统跳转到管理员列表页面,点击"添加"按钮,系统跳转新增 管理员页面,用户按要求填写信息,点击"保存"按钮提交, 或点击"取 消"按钮关闭页面,具体操作如下:

第一步: 选择一条学校数据;

第二步: 点击"管理员列表"按钮;

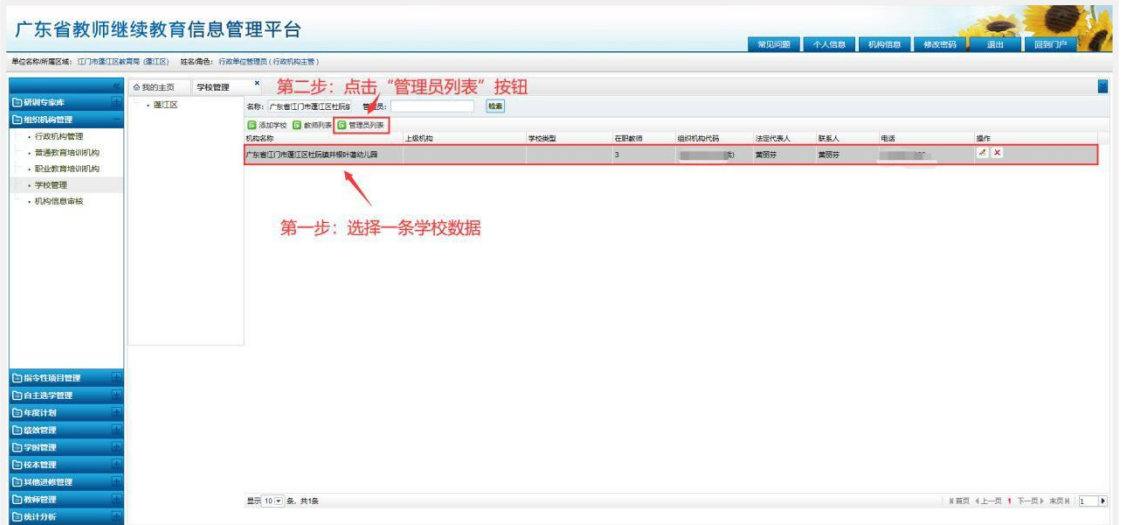

### 第三步: 点击"添加"按钮;

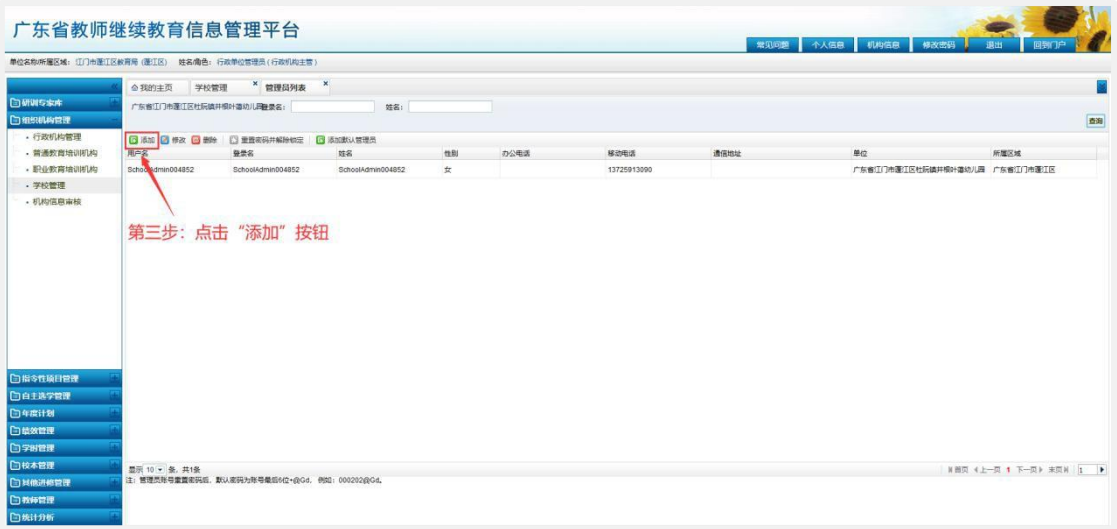

第四步: 按要求填写信息;

第五步: 点击"保存"按钮提交,或点击"取消"按钮关闭页面;

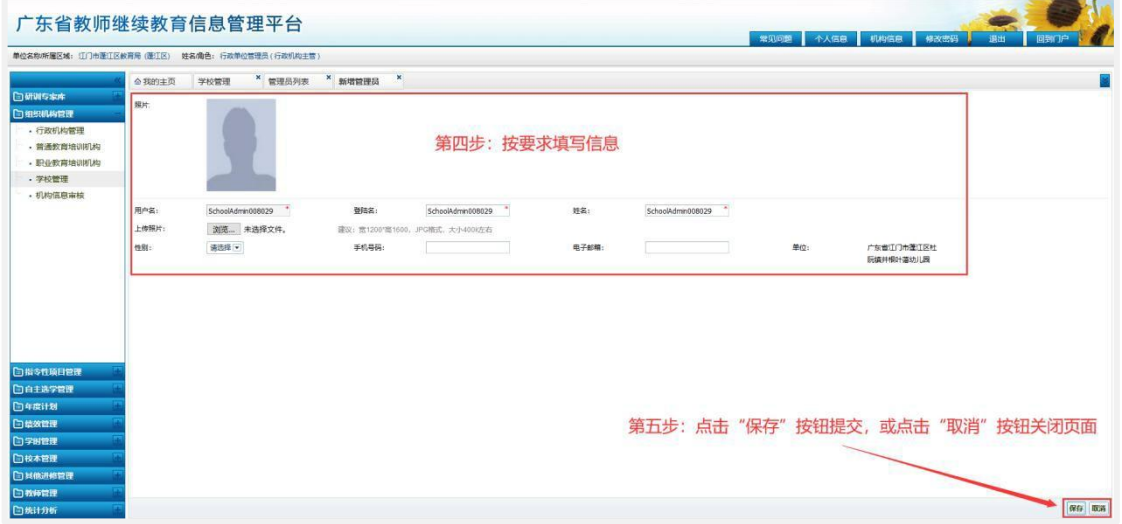

修改:在管理员列表中,选择一条需要修改的管理员数据,点击"修 改"按钮,系统跳转到修改管理员页面,用户按要求修改管理员信息, 点击"保存"按钮提交,或点击"取消"按钮关闭页面,具体操作如下:

第一步: 选择一条需要修改的管理员数据;

# 第二步:点击"修改"按钮;

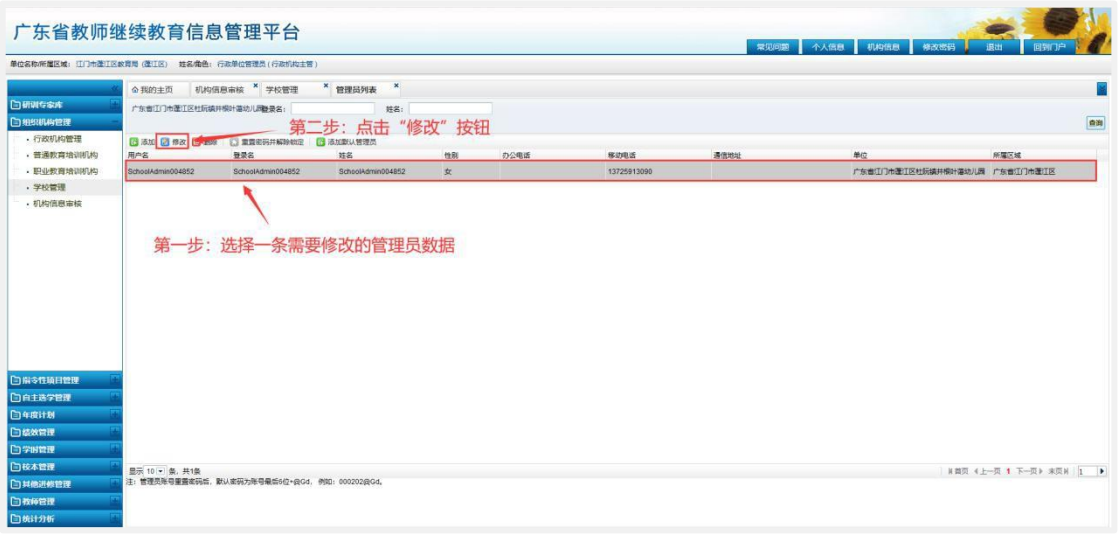

第三步: 按要求修改管理员信息;

第四步: 点击"保存"按钮提交,或点击"取消"按钮关闭页面;

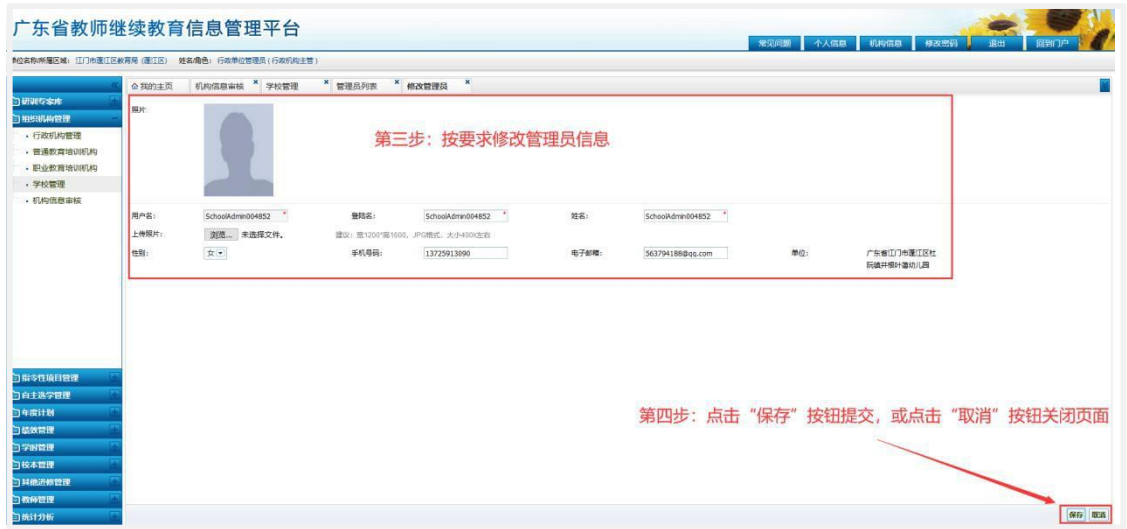

删除:在管理员列表中,选择一条需要修改的管理员数据,点击"删 除"按钮,系统弹出提示框,用户确认无误后,点击"确定"按钮删除, 或点击"取消"按钮关闭提示框,具体操作如下:

第一步: 选择一条需要删除的管理员数据;

第二步: 点击"删除"按钮;

第三步:点击"确定"按钮删除,或点击"取消"按钮关闭提示框;

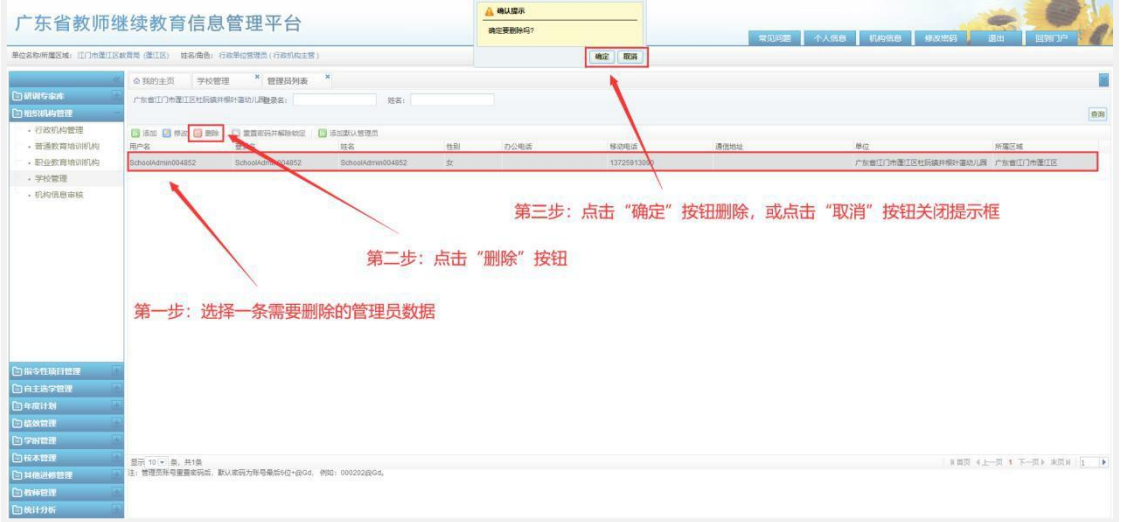

重置密码并解除锁定:在管理员信息页面中,选择一条需要重置密码 的数据,点击"重置密码并解除锁定"按钮,系统弹出提示框, 用户确 认无误后,点击"确定"按钮提交,或点击"取消"按钮关闭提示框, 具体操作如下:

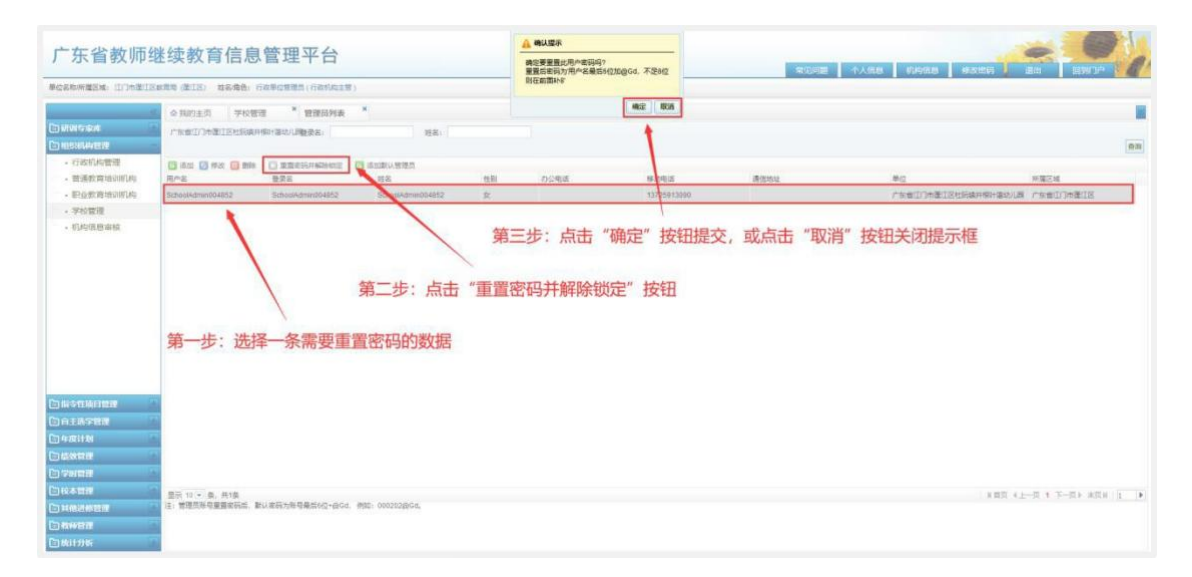

 $-11 -$ 

第一步: 选择一条需要重置密码的数据;

第二步: 点击"重置密码并解除锁定"按钮;

第三步: 点击"确定"按钮提交,或点击"取消"按钮关闭提示框;

添加默认管理员:在管理员信息页面中,点击"添加默认管理员" 按钮,系统弹出提示框,用户确认无误后,点击"确定"按钮提交, 或 点击"取消"按钮关闭提示框,具体操作如下:

第一步: 点击"添加默认管理员"按钮;

第二步: 点击"确定"按钮提交,或点击"取消"按钮关闭提示框;

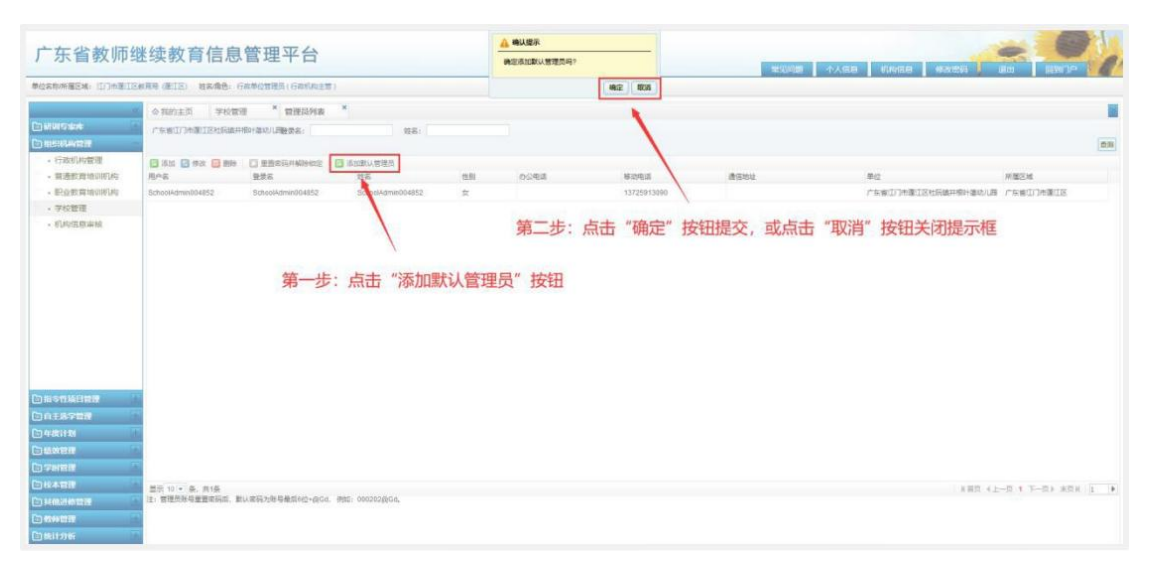

(3)学校变更

凡是学校要变更信息或学校合并,请联系系统客服进行操作。

#### 4. 教师异动管理

(1)个人办理调动

主要是教师办理单位调动,主要功能有办理调动,具体操作步骤如 下: カランス アイストラックス アイストラックス しゅうしょう しゅうしゅう しゅうしゅう しゅうしゅうしゅうしょう

办理调动: 在个人基本信息页面中,点击"办理调动"按钮,系统 弹出申请转校页面,用户按要求修改信息,点击"保存"按钮提交, 或 点击"取消"按钮关闭页面,具体操作如下:

第一步: 点击"办理调动"按钮;

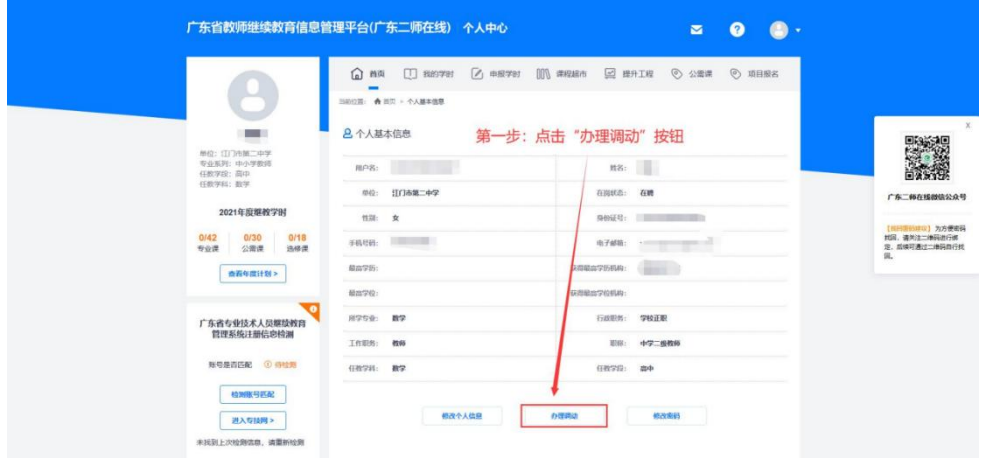

第二步: 按要求修改信息;

第三步: 点击"保存 "按钮提交,或点击"取消 "按钮关闭页面; (2)行政机构管理教师异动

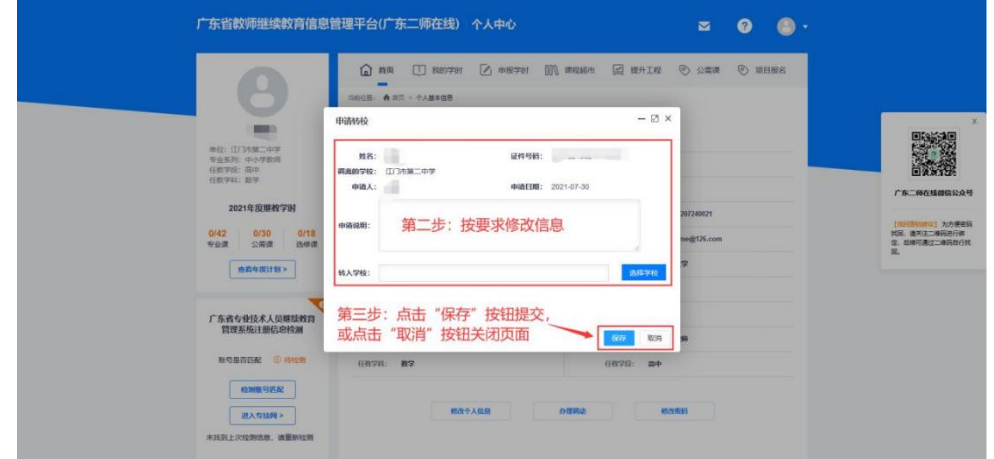

主要对培训机构对教师调离、教师接收,教师调入,具体操作步 骤如下:

教师调离:在教师列表中,选择一条需要调离的教师数据,点击 "教师调离"按钮,系统弹出教师调离页面,用户按要求填写调离信息,点 击"保存"按钮提交,或点击"取消"按钮关闭页面,具体操作如下:

第一步: 选择一条需要调离的教师数据;

第二步: 点击"教师调离"按钮;

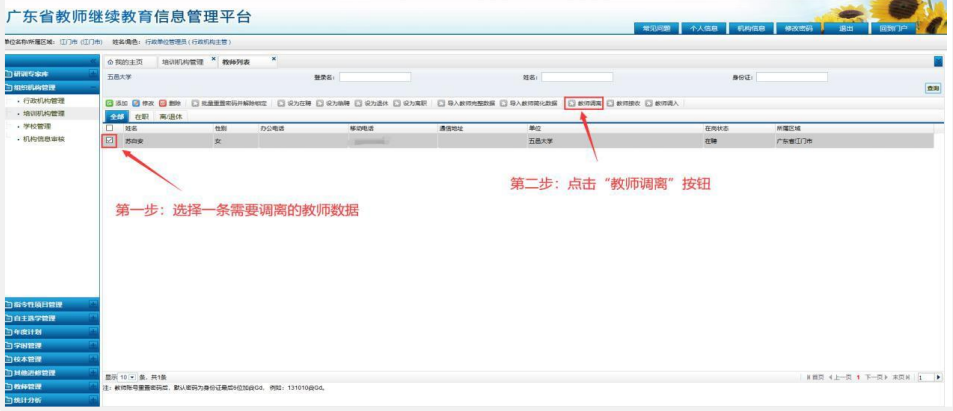

第三步: 按要求填写信息;

第四步: 点击"保存"按钮提交, 或点击"取消"按钮关闭页面;

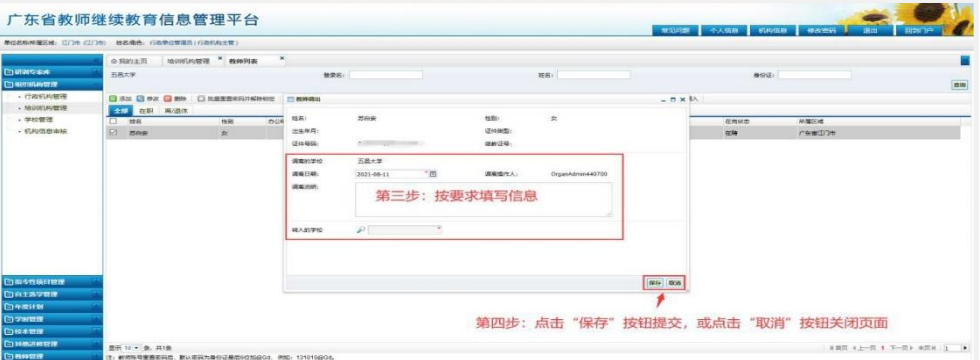

 $-14-$ 教师接收:在教师列表页面中,点击"教师接收"按钮,系统跳转到 教师接收页面,在列表中点击"接收"或者"拒绝"按钮,系统弹出接收 教师或者拒绝接收页面,用户按要求填写接收或拒绝信息,点击"保存" 按钮提交,或点击"取消"按钮关闭页面,具体操作如下:

第一步:点击"教师接收"按钮;

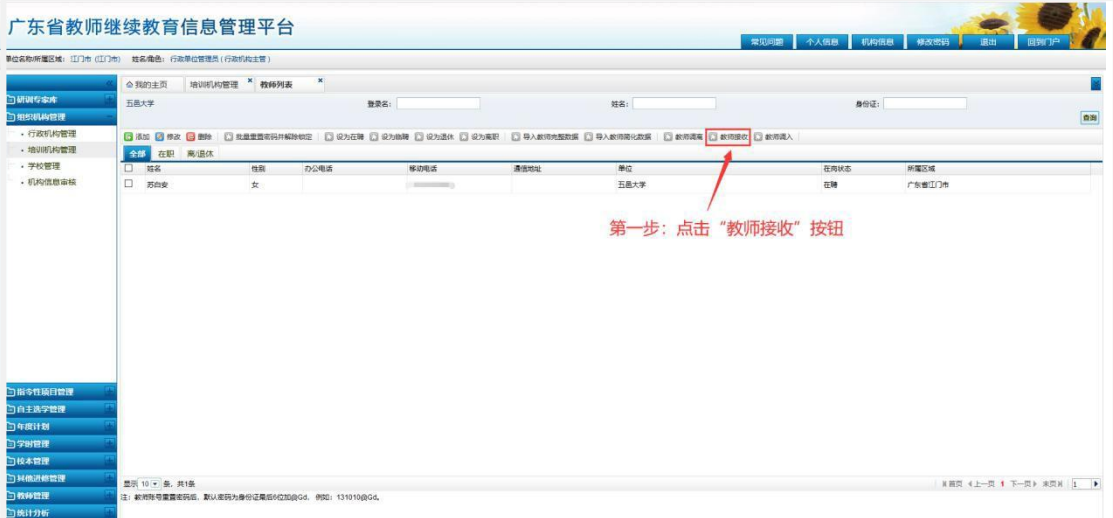

第二步: 点击"接收"或者"拒绝"按钮;

第三步: 按要求填写信息;

第四步: 点击"保存"按钮提交, 或点击"取消"按钮关闭页面;

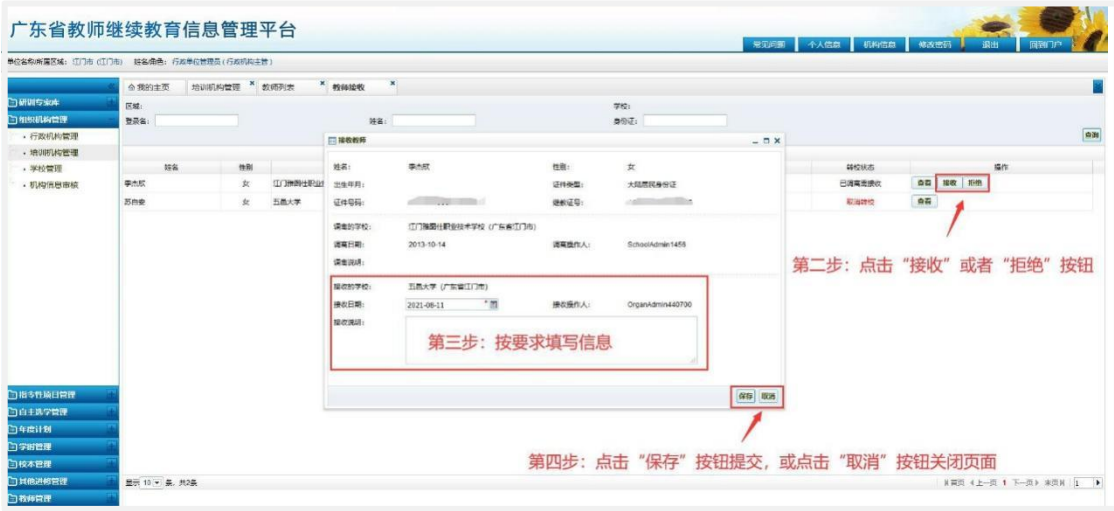

教师调入:在教师列表页面中,点击"教师调入"按钮,系统弹出教师 调入页面,在身份证输入框中输入需要调入的教师的身份证号码,可输入多 个号码,点击"查询名单"按钮,查询相应教师。在教师列表中,选择一条或 多条需要调入的教师数据,点击"保存"按钮,系统弹出提示框,用户确认无 误后,点击"确定"按钮提交,或点击"取消"按钮关闭提示框,具体操 作如下:

第一步: 点击"教师调入"按钮;

第二步: 输入教师身份证号码;

第三步: 点击"查询名单"按钮;

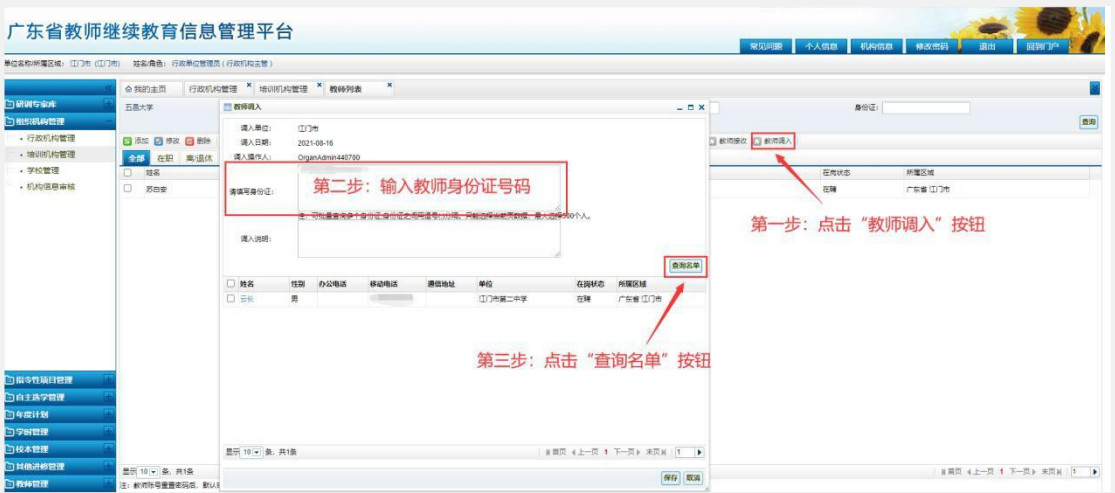

第四步: 选择一条或多条需要调入的教师数据;

第五步: 点击"保存"按钮;

第六步: 点击"确定"按钮提交, 或点击"取消"按钮关闭提示框;

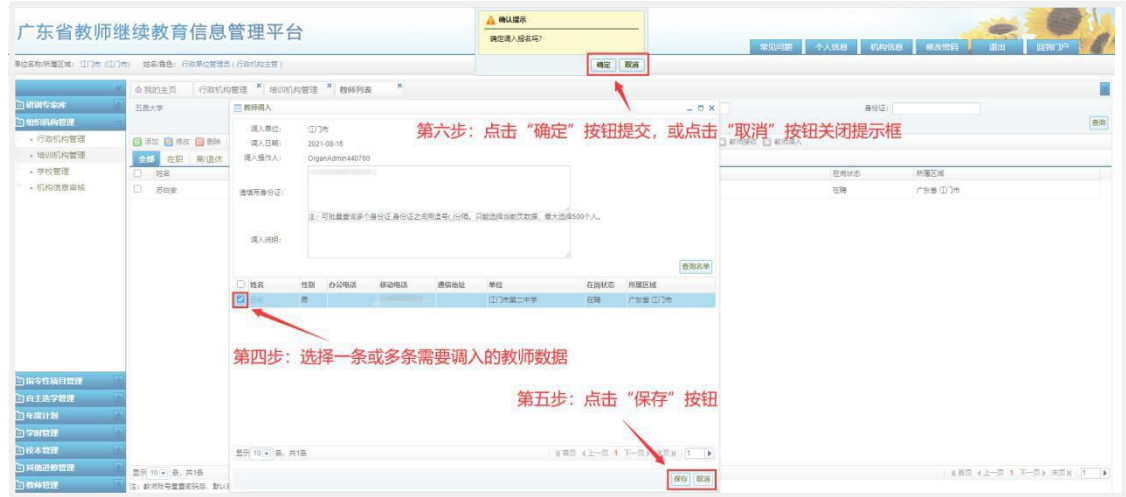

#### 5. 公需课学习说明

2023 年广东省教师继续教育公需科目学习已正式开始。请各位老师 通过平台进入"教师个人中心"中的"公需课栏目",进入公需课学习 平台选择相关课程进行学习。 本年度公需课学习截止时间为 2024 年 4 月 30 日,在此期间,教师可从两门公需课程中选择其中一门进行学习。 我们强烈建议您尽快完成公需课程的学习,如果您在学习过程中遇到任 何问题,请及时联系我们,我们将尽力为您提供帮助,客服电话: 4009989352。以下是公需科目选课学习操作流程说明如下:

(1)登录教师个人中心

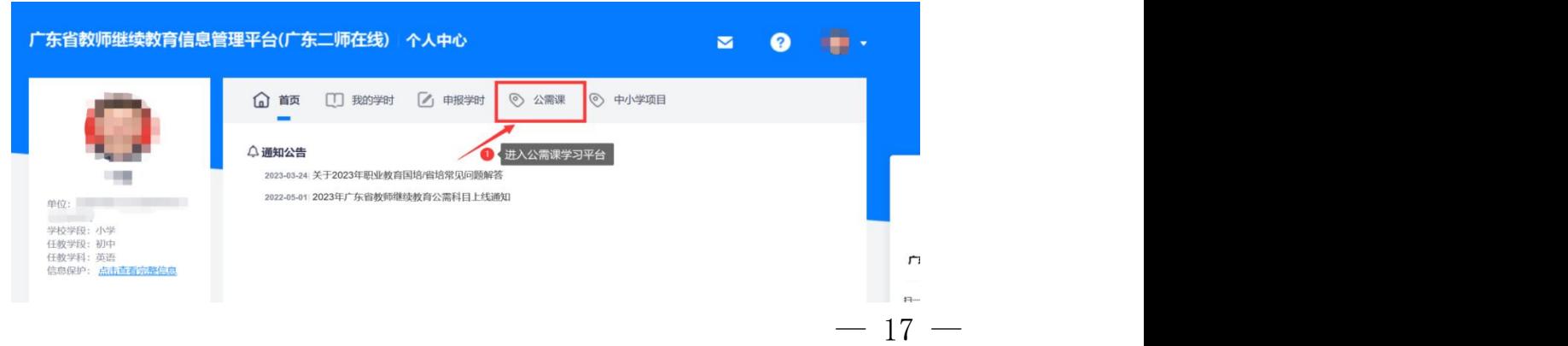

(2)进入公需课学习界面,点击【2023 年度学习,前往选课】。

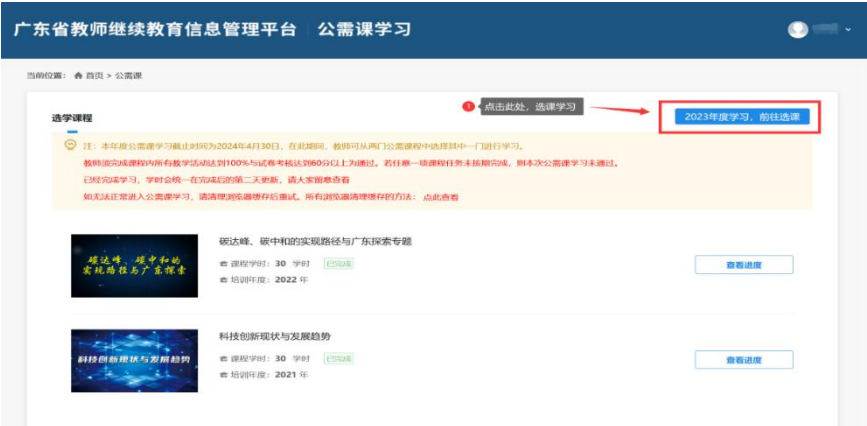

在选课超市中,任选一门课程进行学习,并需完成课程内所有教学 活成进度达到 100%,试卷考核成绩需达到 60 分以上。

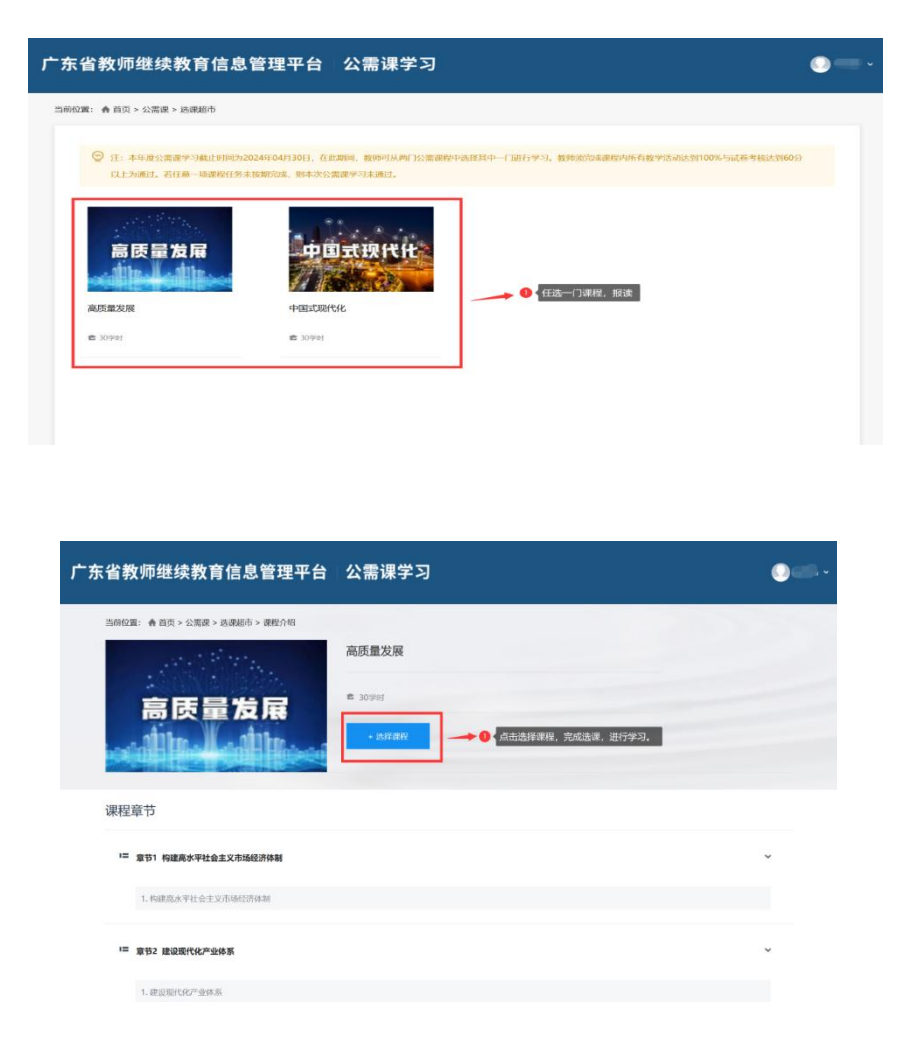

(3)如需确认公需课程的完成情况,请查看以下页面的提示:

1)在首页,课程状态为已完成。

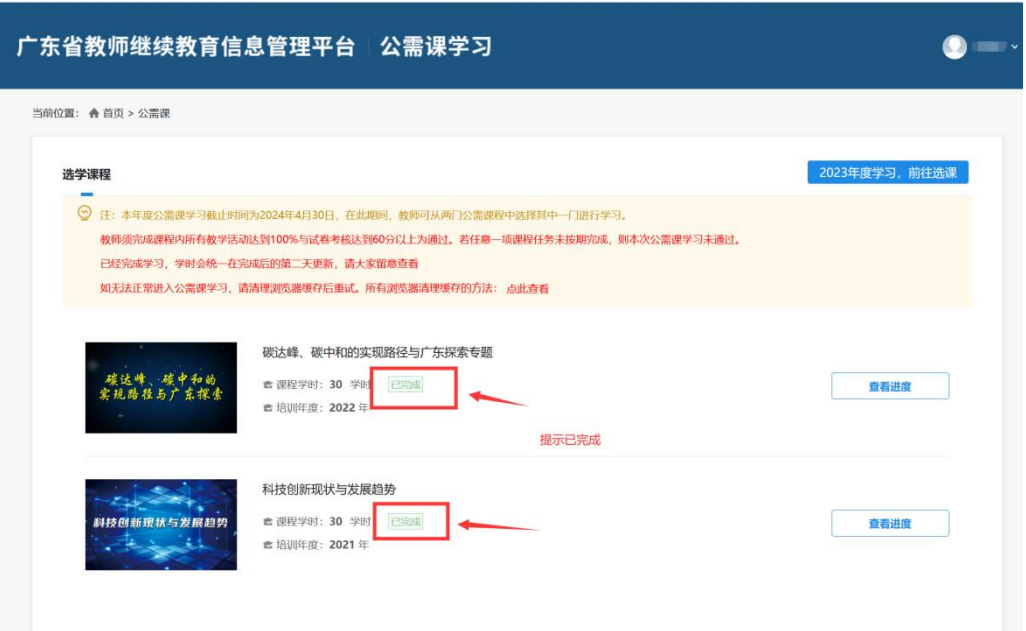

2)进入课程学习,查看学习进度如图示已完成并合格。

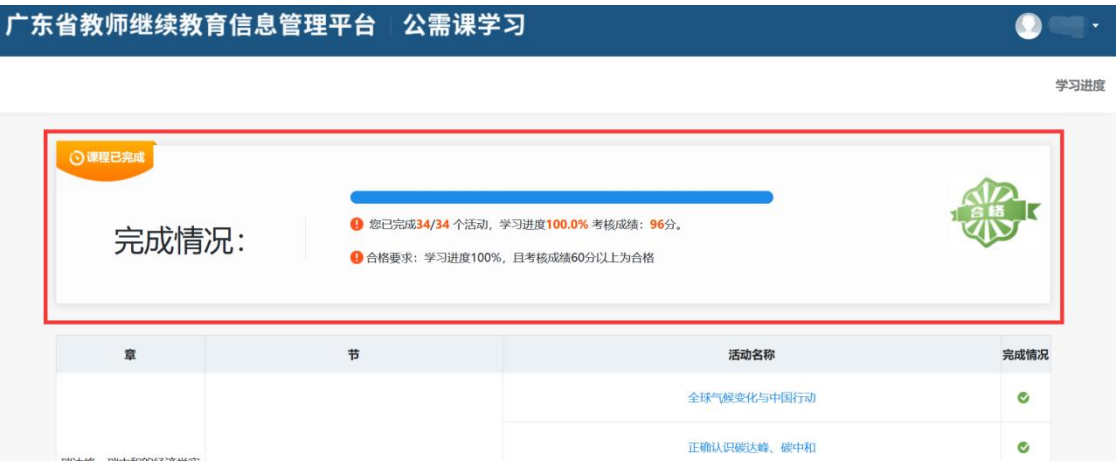

 $-19-$ 

#### 附件 3

# 选课常见问题答疑

#### 1.账号密码忘记怎么办?

答:请联系学校管理员查询账号,重置密码。

#### 2.如何查看本学年已完成学时?

答: 登录"深圳市教师继续教育管理系统" (https://szjxjy.szjky.edu.cn),点击"我的档案"—"学 年学时预览"一"验证学年",查看相应学年学时。

### 3.已参加培训,但学时未登记到系统如何处理?

答: 登录"深圳市教师继续教育管理系统" (https://szjxjy.szjky.edu.cn),点击"我的档案"—"学 年学时预览"—"验证学年"—"重新同步学时","重新同步 学时"后还是没有学时,第一步核对学年是否正确,第二步核 对各系统身份证号码是否一致,若问题还未得到解决,原则上 "谁培训,谁负责登记学时",请联系培训组织方。

#### 4.能否补选往年课程?

答:请参看深圳市教师教育网与深圳市中小幼教师继续教 育网选课计划及目录。

5.我是初中及以下学段教师,是否必须选通知中几个网站 的专业科目?

答:原则上初中及以下学段继续教育由各区管理,参看各 区要求。

 $-20-$ 

6.本学年专业科目学时已达到36学时,本学期是否可以暂 不选课?

答:除规定必修科目,其他鼓励多学。

#### 7.深圳市教科院教师网络研修空间学时是如何计算的?

答:有效学习时间满45分钟可获得1学时,学习时长5分钟 起计算有效学习时间,每人每学年最多获得12学时。系统根据 有效学习时长计算继续教育学时,在每学期末自动对接到"深 圳市教师继续教育管理系统"(教师也可手动自行同步),学 年按实际学习时间归档。